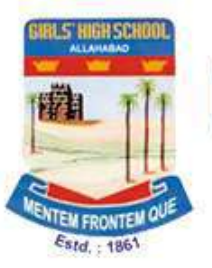

## Girls' High School & College

Prayagraj

## **Login details and step by step instructions to Access Microsoft Teams and participate in Live Classes.**

**Step 1.** : Visit URL : [https://portal.office.com](https://portal.office.com/) or download [Microsoft](https://play.google.com/store/apps/details?id=com.microsoft.teams&hl=en_IN&gl=US)  [Teams](https://play.google.com/store/apps/details?id=com.microsoft.teams&hl=en_IN&gl=US) app from the play store.

**Step 2:** Your Login details are as Below:

**Username:** <Your Admission No>@ghsallahabad.org For instance your Admission Number is 12345 . Then your username is [12345@ghsallahabad.org](mailto:12345@ghsallahabad.org)

**Password:** *Communicated through E-learn Portal*

## **Important Points to Follow for Live Classes.**

- All Students will join the classes with their **Microphones on MUTE AT ALL TIMES. Webcams are supposed to be switched ON.**
- Students are required to note down their passwords carefully and use it to log in.
- No Student will attempt to change any settings for Team, Channel or change permissions of anyone else.
- Discipline is required to be maintained at all times during the class.
- Students are required to dress formally and attend the classes from a quiet location so that they can attentively listen to what is being taught in the class.
- Students who disturb the class during teaching time shall not be able to participate in these classes.
- Last 10 minutes of the class are reserved for questions / clarifications. During this interactive time, those students who have to ask questions will Raise their hands and the teacher will then unmute them to allow to ask.
- For HELP IN LOGGING IN, send an email to [teams@ghsallahabad.org](mailto:teams@ghsallahabad.org) Mentioning your Name, Registration Number. Mobile Number and Description of your problem along with Screenshot.
- In case any student is unable to attend the class, a Recording of the class shall be made available through the software.
- Students can "Pin" the Teachers' video, so that it is shown on the full Screen.

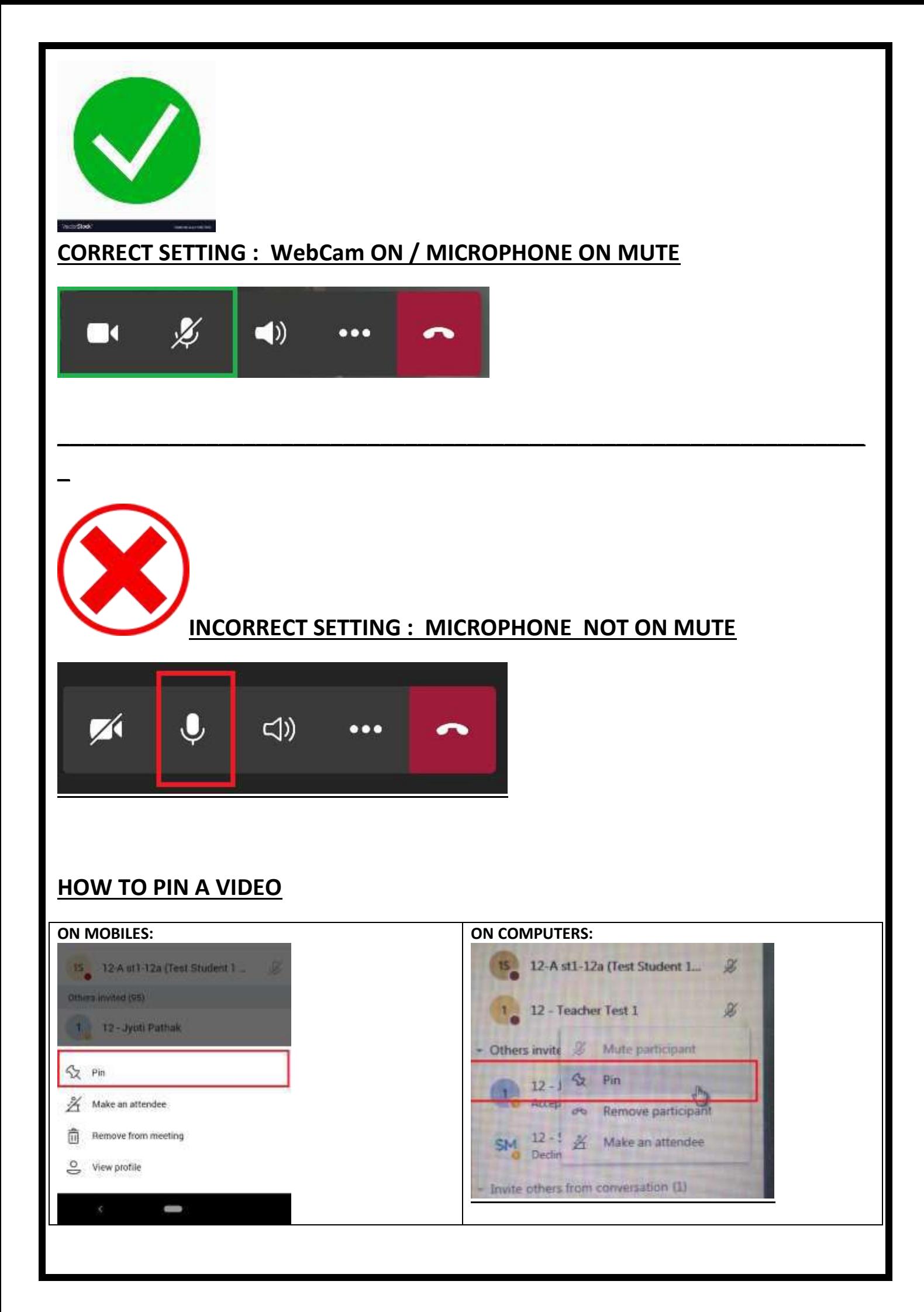

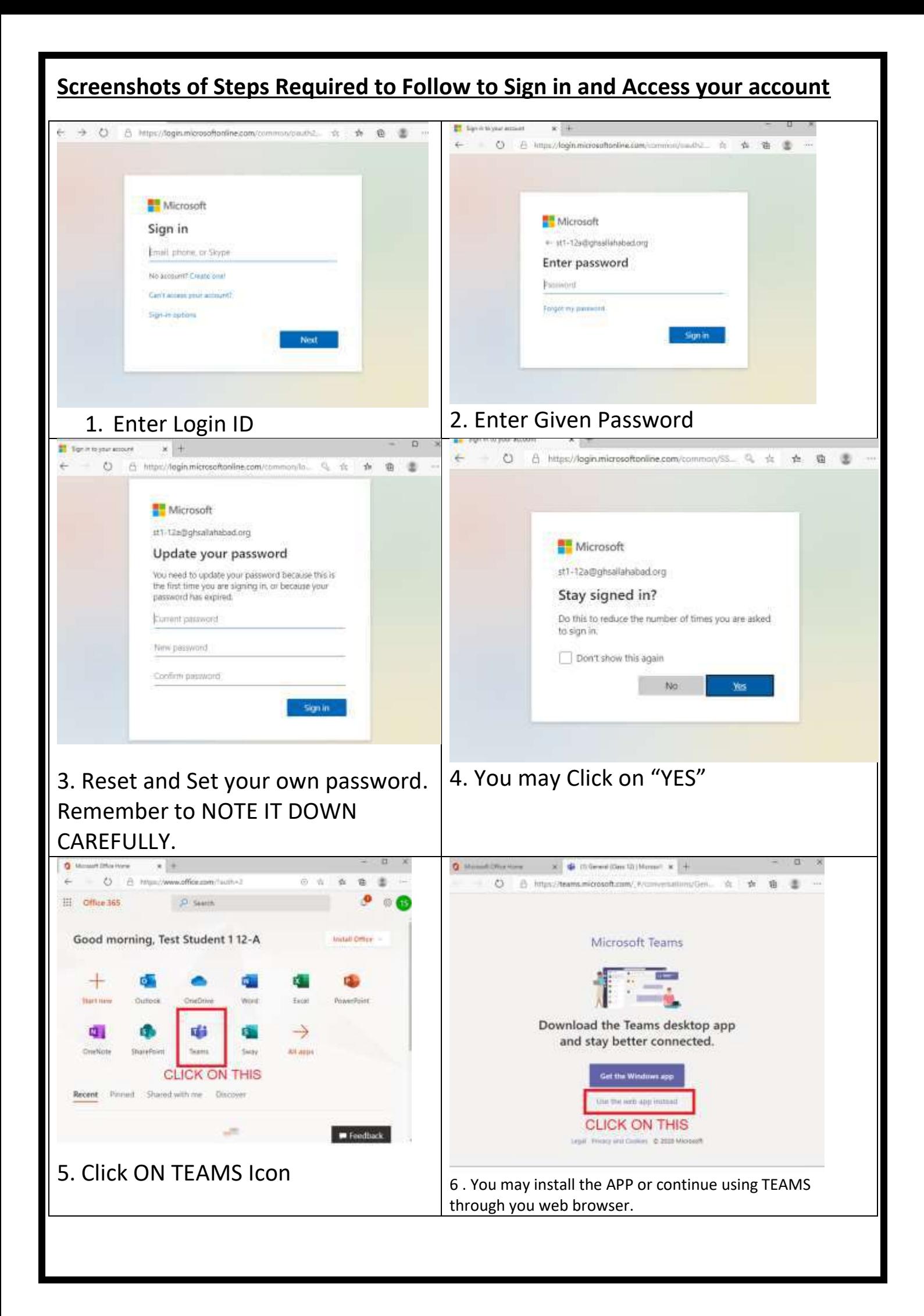

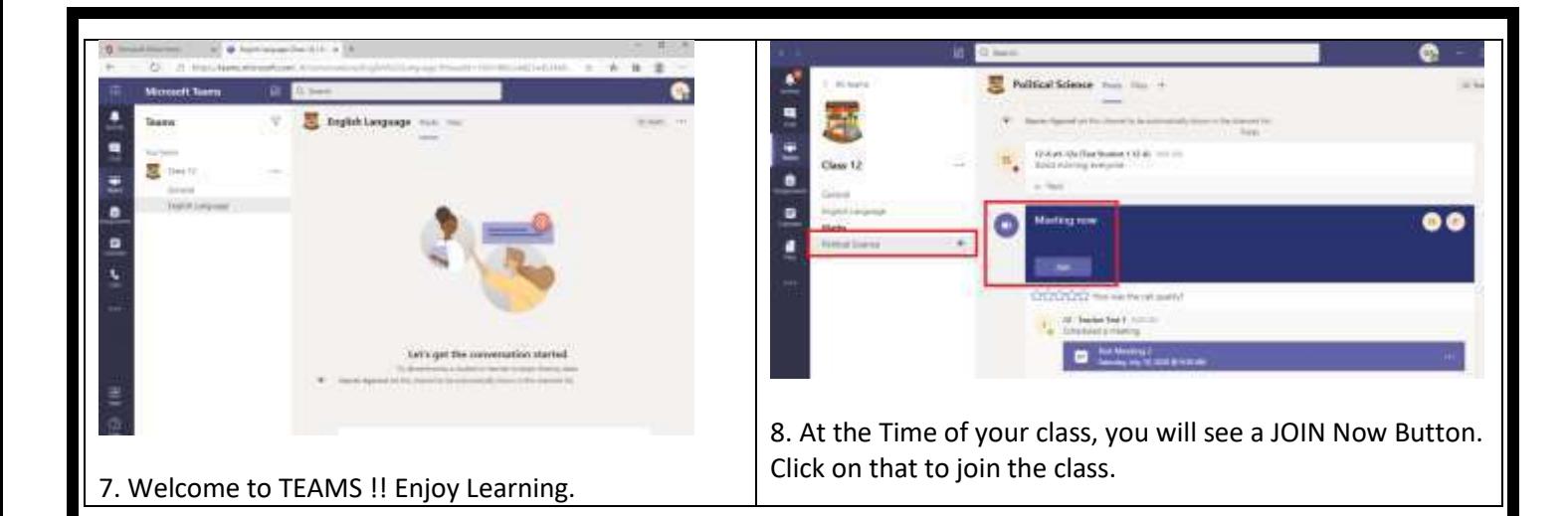